### 法政大学通信教育部

# インターネット出願 操作マニュアル(2024 年度出願)

#### 1.出願手続きを始める前に

(1)入力可能な日時について (2)インターネット出願の前に準備いただくもの (3)『入学要項』および出願書類 訂正について (4)出願条件ほかの確認 (5)インターネット出願で入力する内容の確認 (6)利用環境について

#### 2. 出願サイトへアクセス

(1) ネット出願の流れを確認し、出願登録を始める

- (2) 利用規約の確認
- (3) 出願情報の入力

#### 3.入学諸経費の確認

(1)本科生

(2)科目等履修生

#### 4. 利用者登録/ログイン

(1)志願者情報の選択

- (2)志願者情報・緊急連絡先の入力
- (3)入学根拠となる学習歴の入力
- (4)アンケートおよび同意事項の入力

(5)身体または精神に障がいもしくは疾病があり、特別な配慮を希望する方についての確認の入力

(6)入試情報・志願者情報の確認

#### 5.入学諸経費の支払い

(1)コンビニエンスストアによる支払

- (2)クレジットカードによる支払
- (3)ペイジー(銀行 ATM)による支払

#### 6.出力書類を印刷・必要な書類一式を郵送

(1) 「志願書1」「学歴・学習歴」「職務経歴」「送付用ラベル」の出力 (2)出願書類の送付

#### 7.こんなときは

このマニュアルは、法政大学通信教育部インターネット出願の手順を説明しています。

事前に『入学要項』を確認し、出願する所属・年次に必要な書類を確認のうえご覧ください。

1.出願手続きを始める前に

(1)入力可能な日時について

法政大学通信教育部の手続は、「インターネット出願システム」より受け付けます。

※出願には、上記サイトからの入力と、入学諸経費の納入および証明書などの必要書類提

出を不備なく完了することが必要です。

※出願は郵送書類の「必着」を条件とします。出願サイトへの入力期限は、下記の表のとお り書類提出締切日の 3~4 日前に設定しておりますので、ご注意ください。

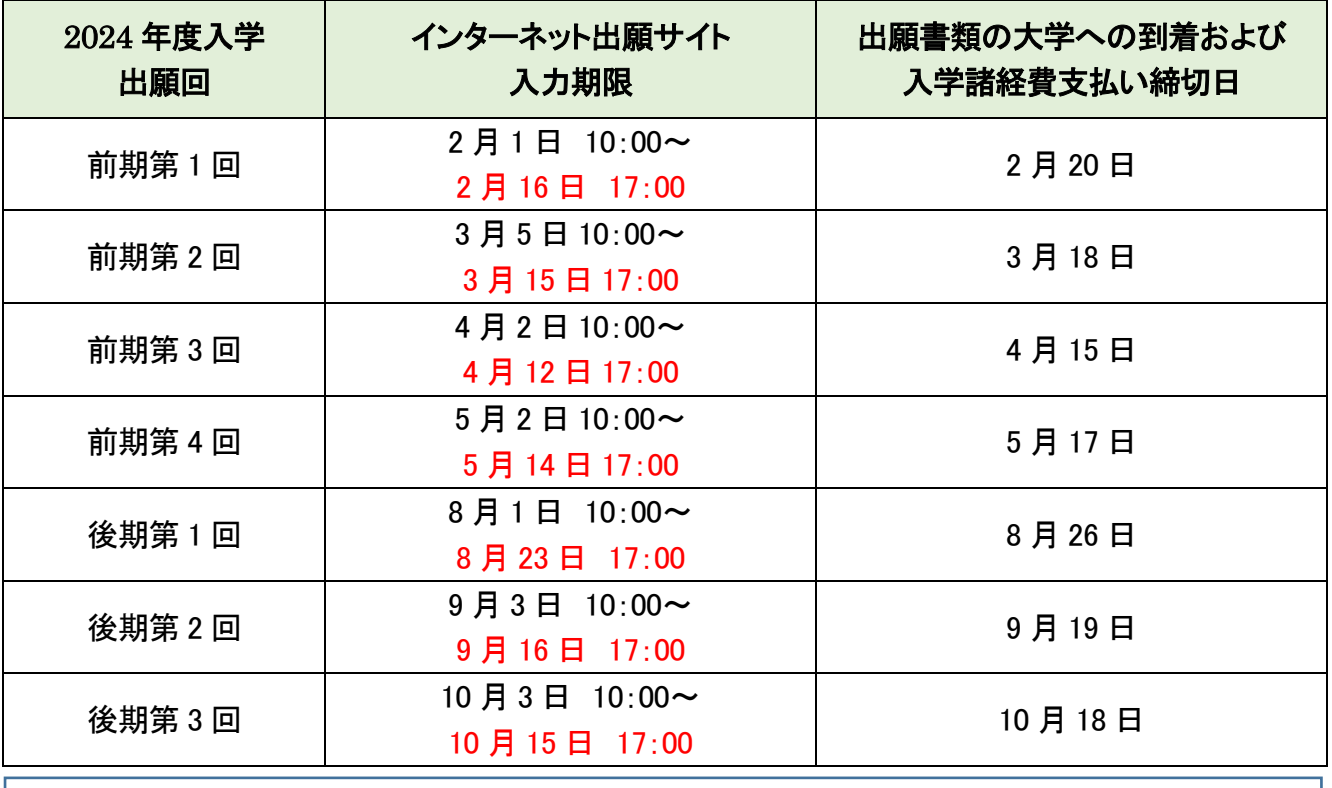

このマニュアルは、画面内文字列の変更など、必要に応じて追記・修正を行うことがあります。

## (2)インターネット出願の前に準備いただくもの

入力内容や提出書類に不備がある場合は、入学選考を行うことができません。

書類の不備・不足による出願不受理が増えています。『入学要項』を確認し、必要な証明書等を準備してく ださい。

### 【紙面で提出する出願書類】

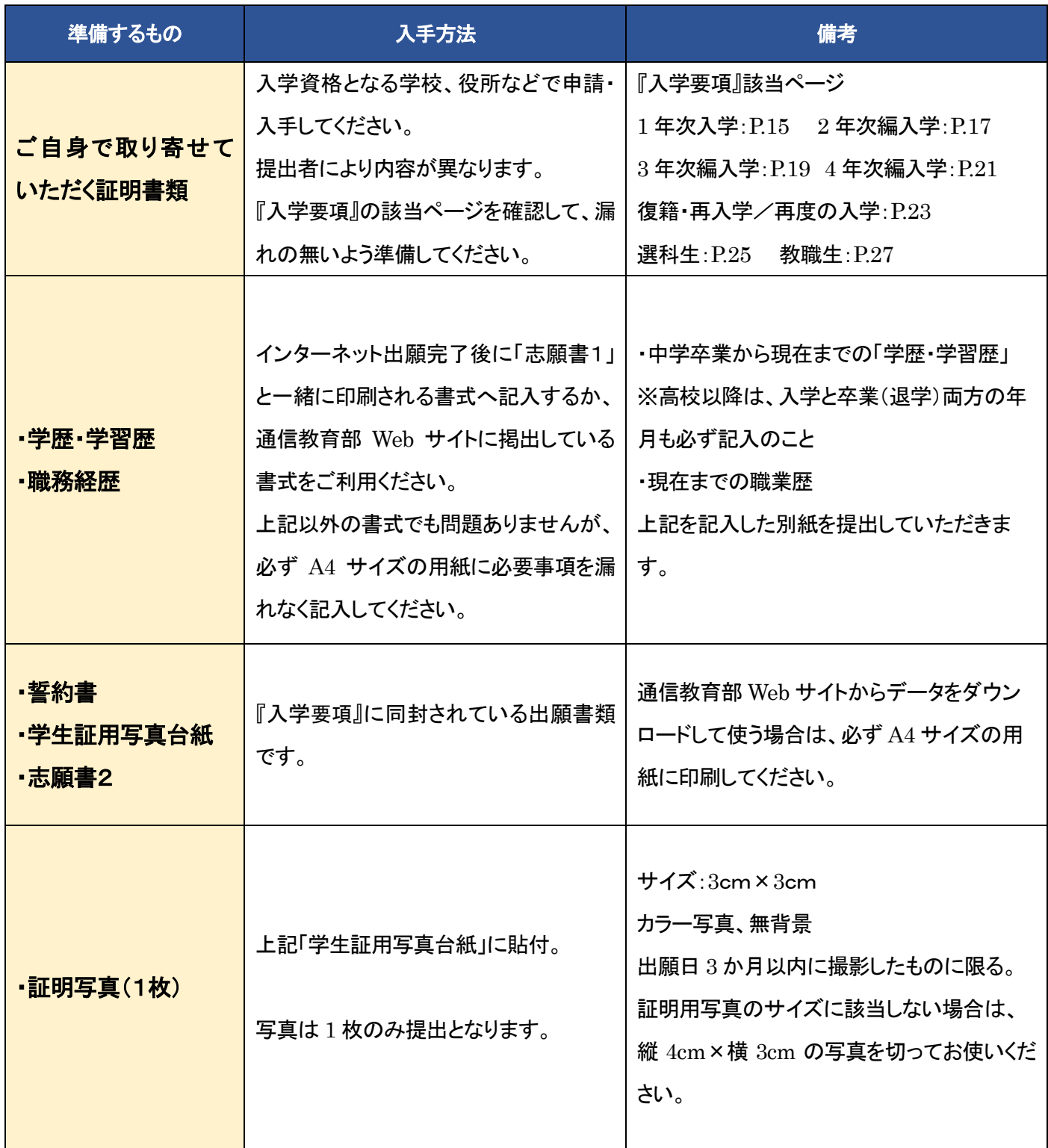

## 【ジャックス教育ローンを利用する場合の手順および追加提出書類】

株式会社ジャックスとの提携により、初年度に限り分割払手数料率(実質年率)2.5%の教育ローン制度を ご利用できます。本ローンのご利用には出願回ごとに締切(出願受付最終日の一週間前まで)があります のでお早めにお申し込みください。

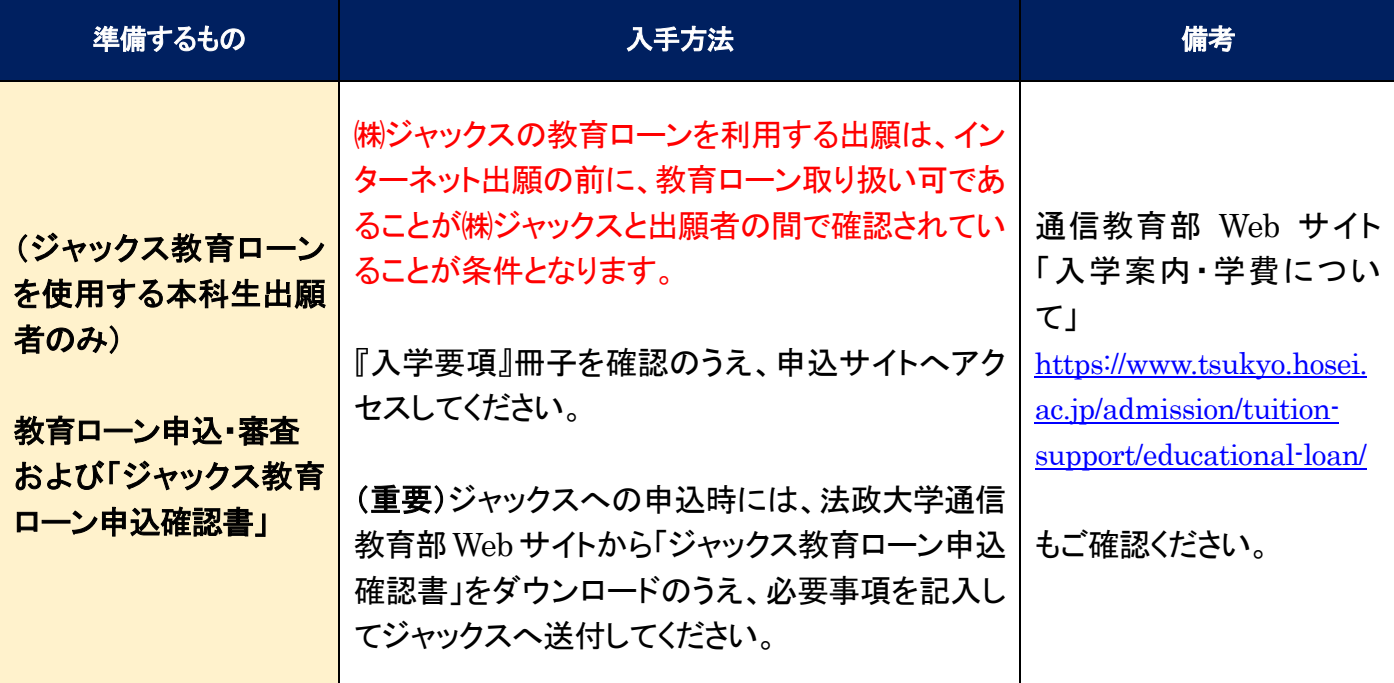

ジャックス教育ローンサイトから申込をする

[\(https://www.jaccs.co.jp/yuyud/\)](https://www.jaccs.co.jp/yuyud/)

申し込み ID:D79Z/パスワード:08546509

・手続きサイトにアクセスし、出願者のメールアドレスを登録してください。

- ・クレジット審査に必要な情報を入力してください。分割回数もここで選択できます。
- ・通信教育部 Web [サイト「ニュース」か](https://www.tsukyo.hosei.ac.jp/news/20230713_5362.html)ら「ジャックス教育ローン申込確認書」をダウンロードし、必要事 項を記入したものを ㈱ジャックスへメールもしくは FAX にてお送りください。 送付先は、申し込み時 にお知らせいたします。

・㈱ジャックスにて審査を実施いたします。

ſ

I I I I ・審査完了後、㈱ジャックスからご本人様へ利用に関する意思確認のお電話を差し上げます。 意思確認 ができない場合、教育ローンの承認および入学手続きが保留となりますので必ず電話をお取りくださ い。

(株)ジャックスと教育ローン適用の確認が完了してから、大学 Web サイトからインターネット出願を行っ てください。「ジャックス教育ローン申込確認書」に承認日(本人確認完了日)と、インターネット出願の「出 願 ID」を追記し、他の提出書類と一緒に「簡易書留」で郵送してください。

4

### (3)出願条件ほかの確認

『入学要項』P.3~4、P.15~32 の内容をよく読んで、自身が該当する内容を確認してください。 ○入学経路および学年、入学諸経費 ○必要な証明書類、入学を希望する学科の「志願書2」設題 ○緊急連絡先となる成人の同意

### (4)インターネット出願で入力する内容の確認

入力途中の画面の一時保存機能はありません。入力を開始したら途中で中止できないので注意してください。 インターネット出願サイトは、未入力のまま 30 分経過するとセッションタイムアウトとなります。事前に内容を準備し ておき、効率的に入力することをお勧めします。

このマニュアルで画面上から登録する内容を説明していますので、ご覧のうえ事前にご準備ください。

### (5)利用環境について

インターネット出願では、以下の環境が必要となります。ご自身の環境を確認してください。

【パソコンの動作環境について】

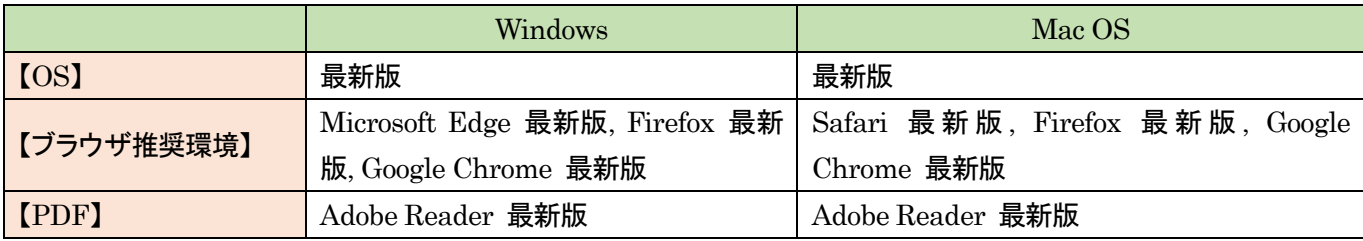

【スマートフォン・タブレットの動作環境について】

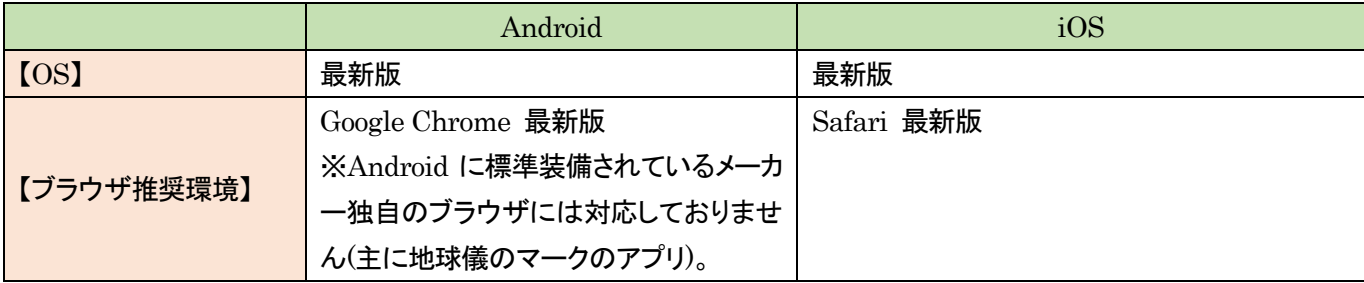

の支払い

### 2.出願サイトへアクセス

### (1) ネット出願の流れを確認し、出願登録を始める

法政大学通信教育部「ニュース」内「2024 年度入学 出願サイトおよびマニュアルについて」内のリンクから、アクセ スしてください。(<https://www.tsukyo.hosei.ac.jp/news>)

### (2) 利用規約の確認

出願を行う対象となる回が表示されていることを確認のうえ、ページ最下部の<mark>「出願登録する」</mark>を選択してください。 サイト内に記載されている「利用規約」を確認のうえ、ページ最下部の<mark>「同意する」</mark>にチェックをすると、「次へ」を選択 できるようになります。必ず「利用規約」を読み、理解したうえで出願を行ってください。

### (3) 出願情報の入力

この画面では、出願に関する基本情報を入力します。

画面内の項目について、自身の内容をプルダウンメニューで選択のうえ、「次へ」を押して進んでください。 ※この画面での選択によって、入学諸経費を含めた基本事項が確定します。よく確認してください。 ※同時に複数の学科を選択することはできません。登録する内容は下記一覧のとおりです。 ※2024 年度履修証明プログラム「デジタル時代の「地図力」スキルアップ履修証明プログラム」に出願される方は、 「出願制度」から「科目等履修生(選科生・前期第 1 回・履修証明プログラム)を選択してください。

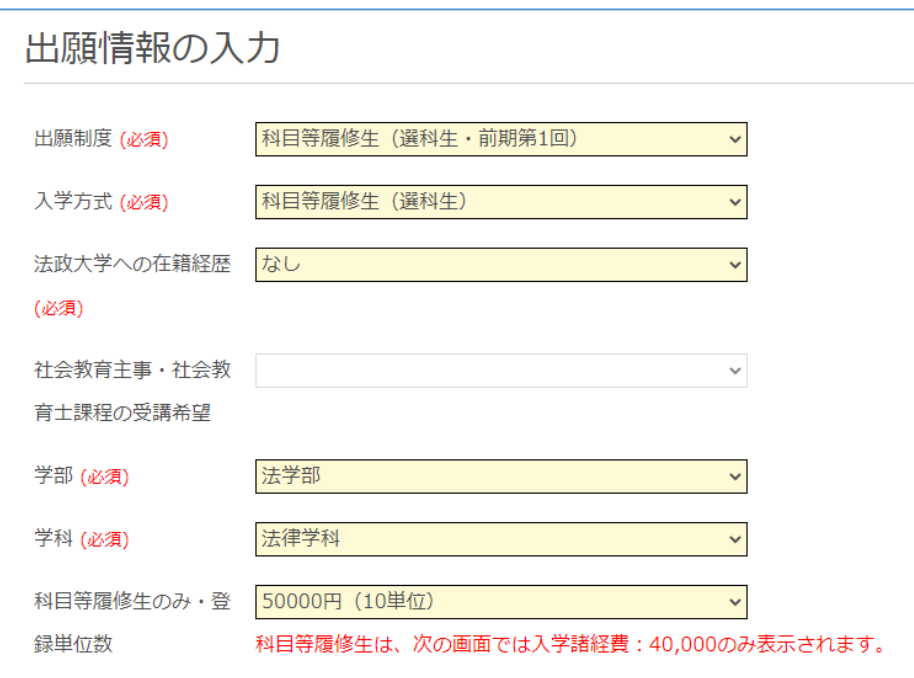

### 【入試情報の入力】画面で登録する内容

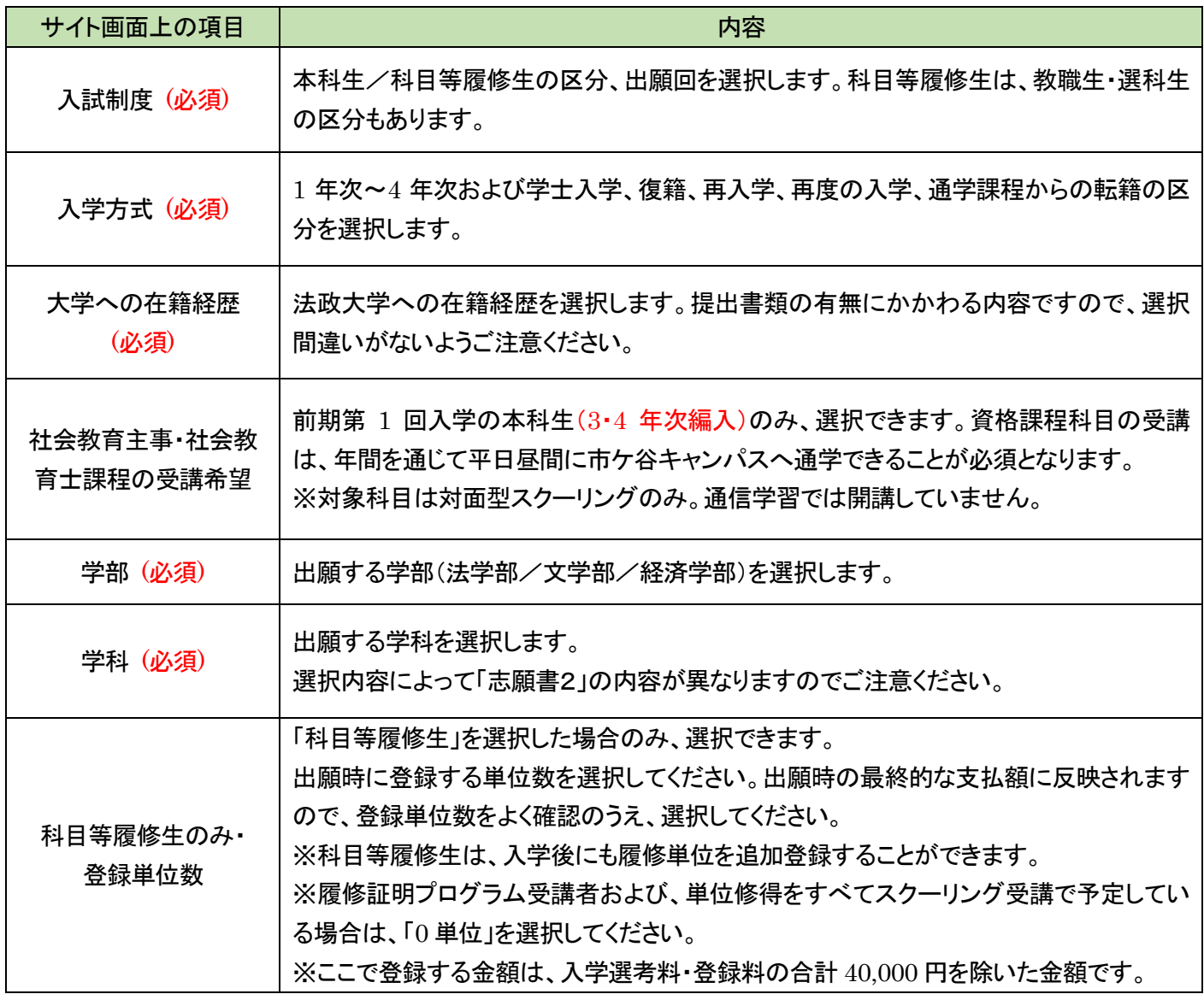

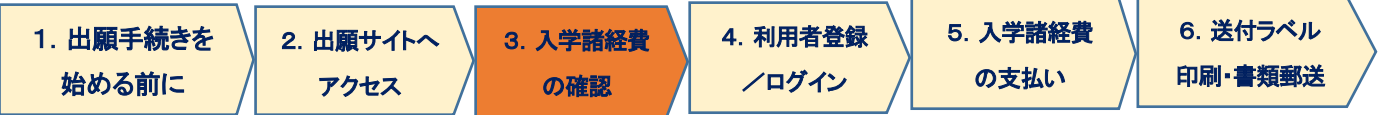

### 3.入学諸経費の確認

この画面では、選択した出願内容に基づき、入学諸経費の確認と選択を行います。

## (1)本科生

j I I

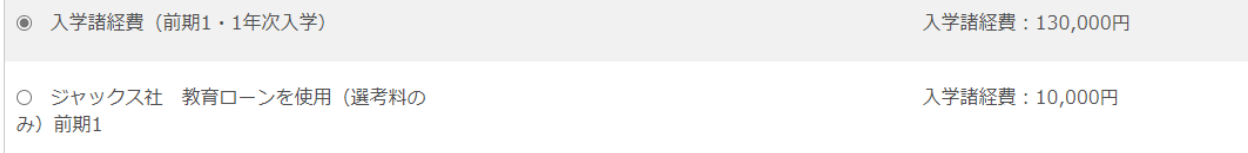

「ジャックス教育ローンを使用」を選択できるのは、別途「ジャックス教育ローン」に申し込みを行い、教育ローン取り 扱いが承認されていることを確認した方のみとなります。「ジャックス教育ローン」の承認がない状態、あるいはジャ ックス教育ローンの申請をしていない状態で「ジャックス社 教育ローンを使用」を選択した場合は、出願を無効とし て取扱いますので、ご注意ください。

### (2)科目等履修生

科目等履修生は、ここでは「選考料」「登録料」の合計 40,000 円のみが表示されます。最終の支払確認画面では、 前項で選択した科目数に伴う支払総額が表示されます。

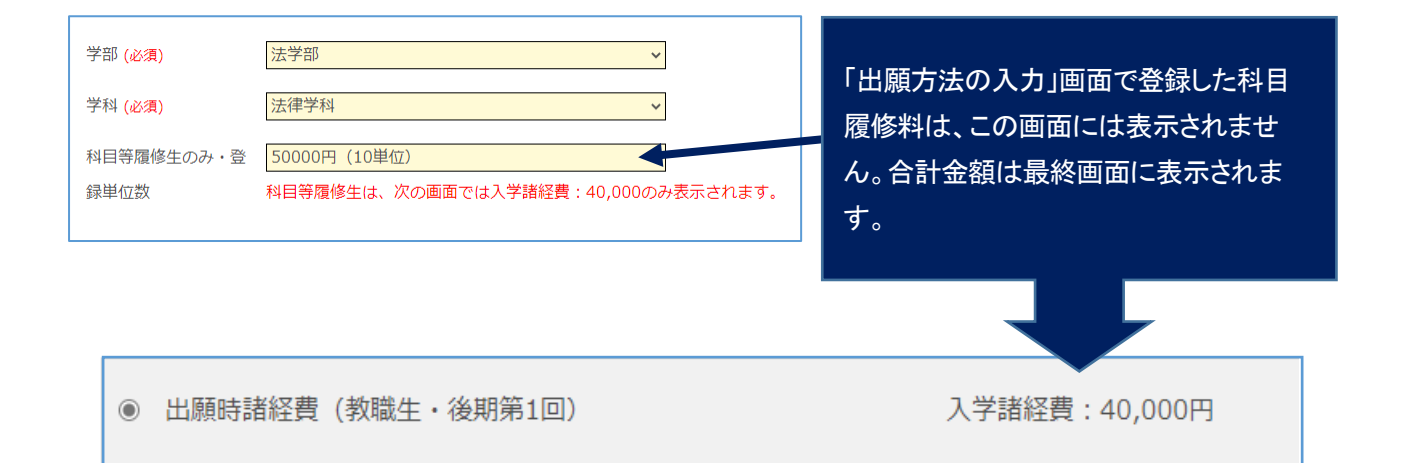

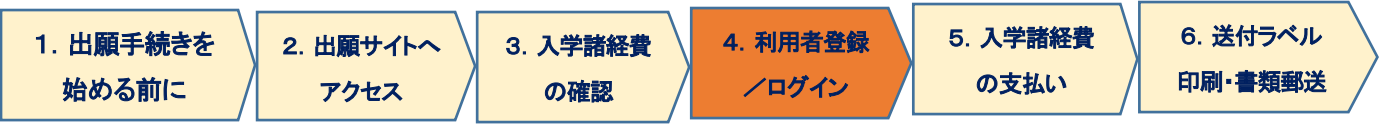

### 4. 利用者登録/ログイン/志願者情報の登録

### (1)志願者情報の選択

志願者情報の入力 - ログイン

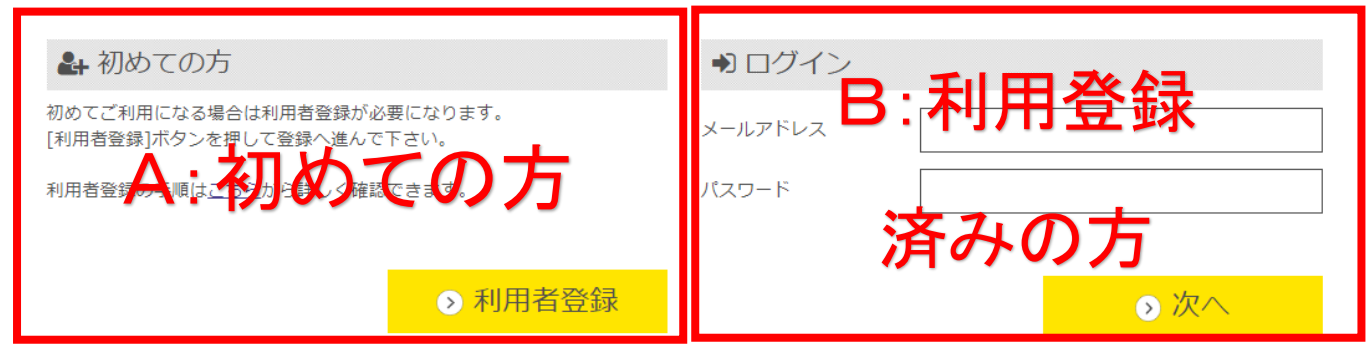

A. 初めてご利用の方は[利用者登録]ボタンを押し、画面の指示に従って利用者登録を完了させてください。登録後、 志願者情報の入力に進みます。手順は[出願手順 - 利用者登録手順]で詳しく確認できます。

> ここで入力するメールアドレスは、入学選考時の連絡用および、入学後の学籍登録用アドレス、 統合認証 ID パスワード再発行用メールアドレス(初期)を兼ねます(「利用規約」参照)。 必ず、大学からの連絡(ドメイン ac.jp)および自動返信メール(ドメイン e-univ.jp)からの連絡が 受信可能な設定にしてください。

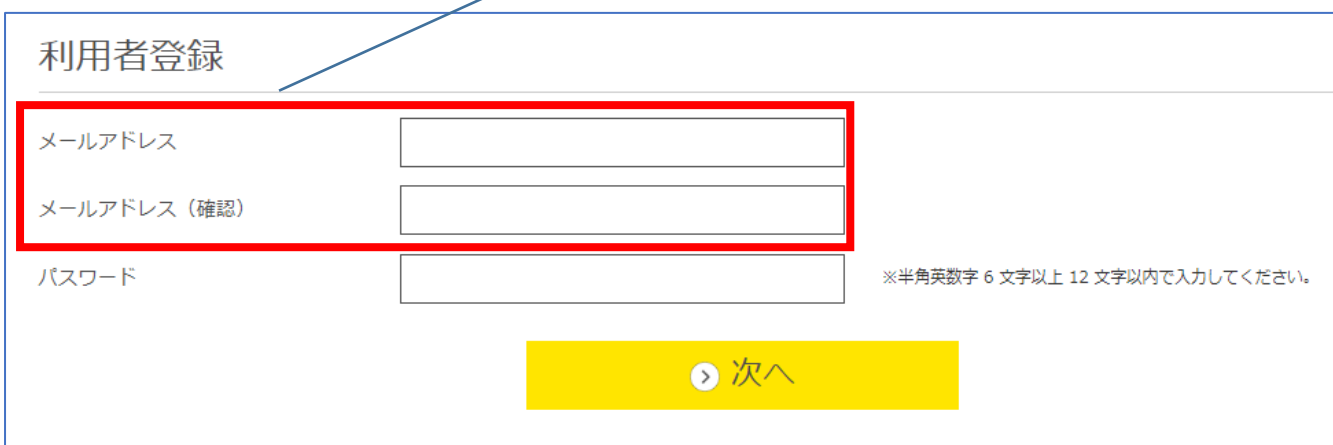

B. 利用登録済みの方は、メールアドレスとパスワードを入力して[次へ]ボタンを押してください。

# (2) 志願者情報・緊急連絡先の入力

以下の情報について、入力フォームから入力・もしくは選択してください。

| サイト画面上の項目          |                       | 内容                             |
|--------------------|-----------------------|--------------------------------|
|                    |                       | 志願者本人の氏名(カナ)。全角で入力             |
| 志願者氏名(カナ)(姓・名)(必須) |                       |                                |
| 志願者氏名(漢字)(姓·名)(必須) |                       | 志願者本人の氏名。                      |
| 志願者氏名(英字)(姓·名)(必須) |                       | 志願者本人の氏名。ヘボン式で下記のルールのとおり入力し    |
|                    |                       | てください(記入例リンクは出願サイト内にも掲載します)。   |
|                    |                       | 姓:すべて大文字                       |
|                    |                       | 名:先頭のみ大文字、2文字目以降小文字            |
| 生年月日(西暦)(必須)       |                       | 志願者生年月日。                       |
| 性別(必須)             |                       | 志願者性別。                         |
| 国籍名(必須)            |                       | 国・地域名をプルダウンメニューから選択してください。     |
| 外国籍区分(必須)          |                       | 「国籍」で「日本」を選択した方は「日本人」を、それ以外の国・ |
|                    |                       | 地域を選択した方は「その他」を選択してください。       |
| 連絡先電話番号(必須)        |                       | 志願者本人の情報です。平日昼間に連絡が可能な電話番号を    |
| 携帯番号(必須)           |                       | 入力してください。携帯電話のみの場合は、両方に同じ番号を   |
|                    |                       | 入力してください。                      |
| 志願者<br>現住所         | 郵便番号(必須)              | 志願者本人の情報です。必ず、書留を含む郵送物を受領でき    |
|                    | 都道府県(必須)              |                                |
|                    | 市区町村(必須)              | る住所を入力してください。                  |
|                    | 番地(必須)                | なお、ユーザー登録に使用したメールアドレスも、入学後に大   |
|                    | 建物名·部屋番号              | 学からの連絡先として登録します。               |
|                    | 緊急連絡先 氏名(カナ)(姓・名)(必須) |                                |
|                    | 緊急連絡先 氏名(漢字)(姓·名)(必須) | 緊急連絡先となる方の情報です。                |
|                    | 緊急連絡先 郵便番号(必須)        | 日本国内在住の成人であることが必要です。本人の了承を得    |
|                    | 緊急連絡先 都道府県(必須)        | たうえで入力してください。                  |
|                    |                       |                                |
| 緊急                 | 緊急連絡先 市区町村(必須)        | なお、大学からの連絡は日本語で行います。           |
| 連絡先                | 緊急連絡先 番地(必須)          | 電話番号について、携帯電話のみの場合は両方に同じ番号を    |
|                    | 緊急連絡先 建物名·部屋番号        | 入力してください。                      |
|                    | 緊急連絡先 電話番号(必須)        | また緊急連絡先という性質上、電話番号は出願者本人と異な    |
|                    | 緊急連絡先 携帯番号(必須)        | る番号を入力してください。                  |
|                    | 緊急連絡先 本人との続柄・関係(必須)   |                                |

# (3) 商業学科志願者の方へのアンケート

商業学科志願者のみ回答が必要な項目です。他の学科志望者は選択の必要はありません。

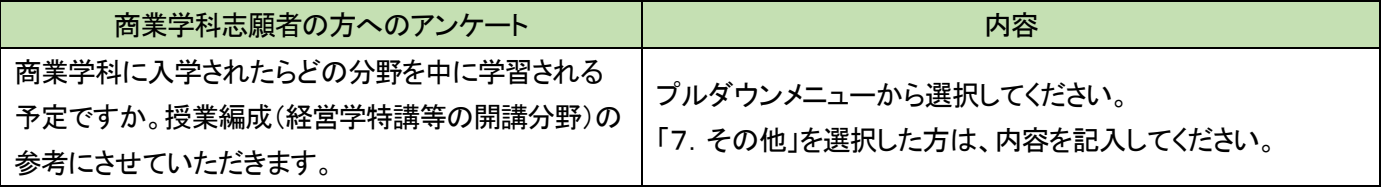

## (4)入学根拠となる学習歴の入力

以下の情報について、入力フォームから入力・もしくは選択してください。

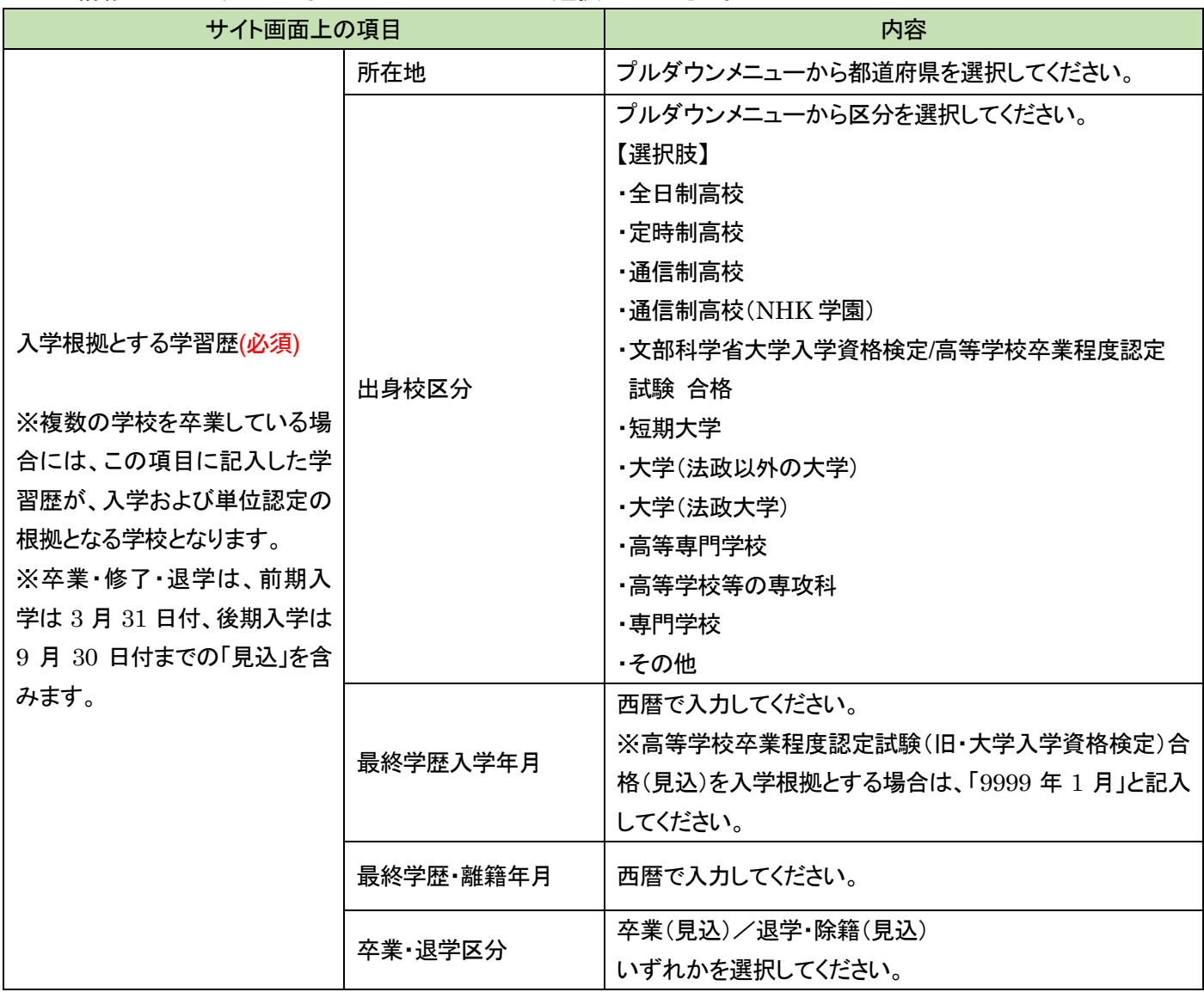

#### 全ての出願者について、学習歴の詳細について別紙「学歴・学習歴」の書類提出が必要です。

出願登録完了後に出力可能となる「志願書1」と一緒に、書式の PDF が出力されます。これを使って手書きで記入い ただくか、通信教育部 Web サイト「ニュース」に掲載している Excel 書式をご利用ください。これ以外の書式でも構いま せんが、必ず A4 サイズの用紙に時系列順に記載のうえ、他の提出書類と一緒に提出してください。手書きの際は、ペ ンまたはボールペンで記入してください。消すことのできるインクのペンや鉛筆、シャープペンシルによる記入は書類 不備として出願不受理となります。

職歴がない場合も含め、このマニュアルを掲載している通信教育部 Web サイト「ニュース」に記入例を掲載しています ので、書き方がわからない場合は参考にしてください。

記入については、「6. 送付用ラベルを印刷・必要書類を郵送(2)」の項目をご覧ください。

(5) 現在、学校教育法に定める高校・短期大学・専修学校の専門課程・大学・大学院に在籍中の方

| サイト画面上の項目                                                      | 内容                                                                                    |
|----------------------------------------------------------------|---------------------------------------------------------------------------------------|
| 前期は3月31日、後期は9月30日以前の日付で現在<br>在籍中の学校を卒業見込みまたは退学する許可を得<br>ていますか? | はい / いいえ から選択<br>※いいえ の方は二重学籍となるため出願ができません。                                           |
| 提出予定日                                                          | 提出予定年月                                                                                |
| 提出書類                                                           | 調査書 / 卒業証明書・成績証明書 / 在籍期間証明書また<br>は退学証明書・成績証明書 / その他(その他の場合は、テキ<br>ストボックスに内容を入力してください) |
| 上記「4.その他」を選んだ方は内容をお答えください                                      |                                                                                       |

### (6)職務経歴の入力

### 全ての出願者について、別紙「職務経歴書」の書類提出は必須です。

記入については、「6. 送付用ラベルを印刷・必要書類を郵送(2)」の項目をご覧ください。

### (7)アンケートおよび同意事項の入力

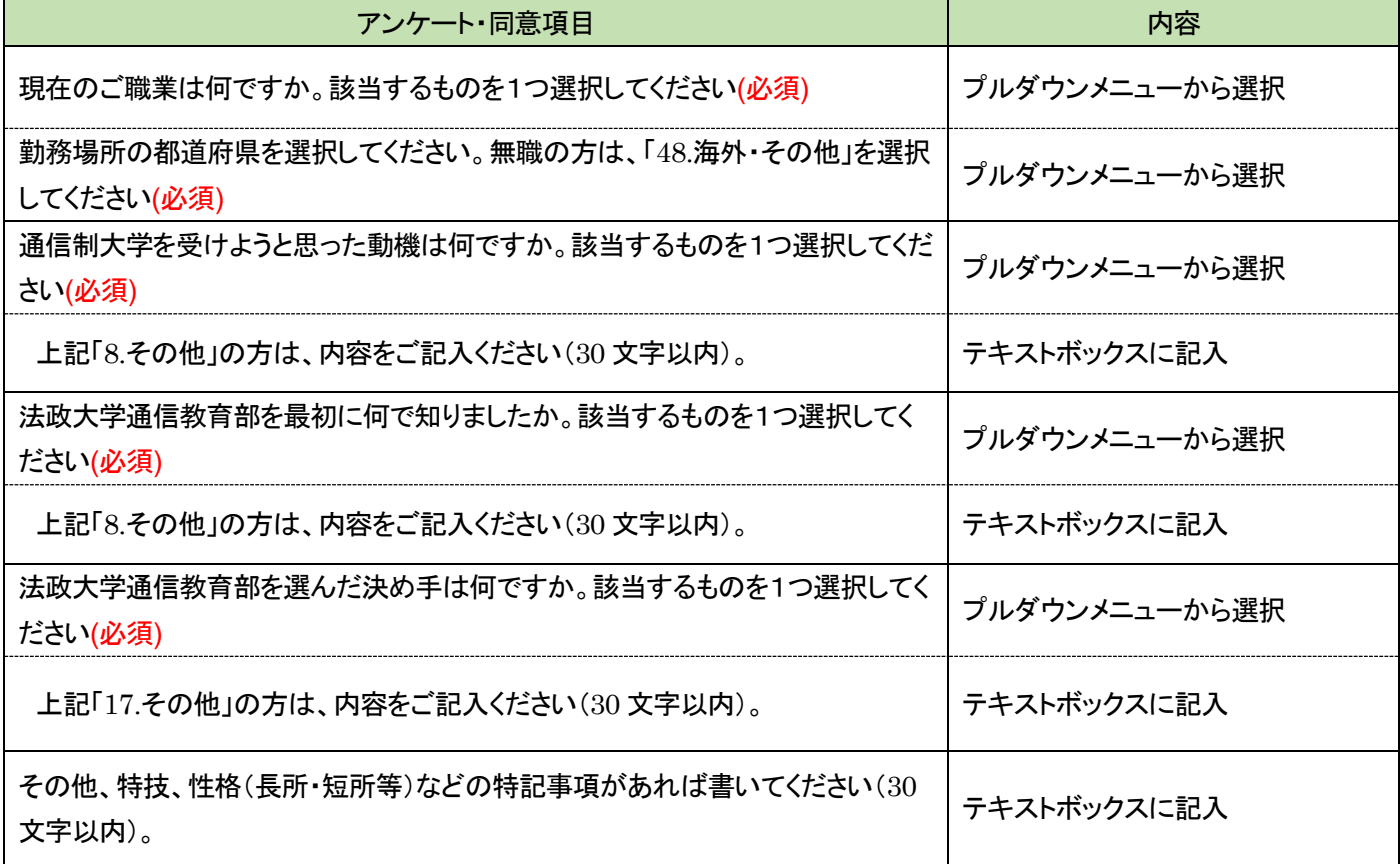

(8)身体または精神に障がいもしくは疾病があり、特別な配慮を希望する方についての確認

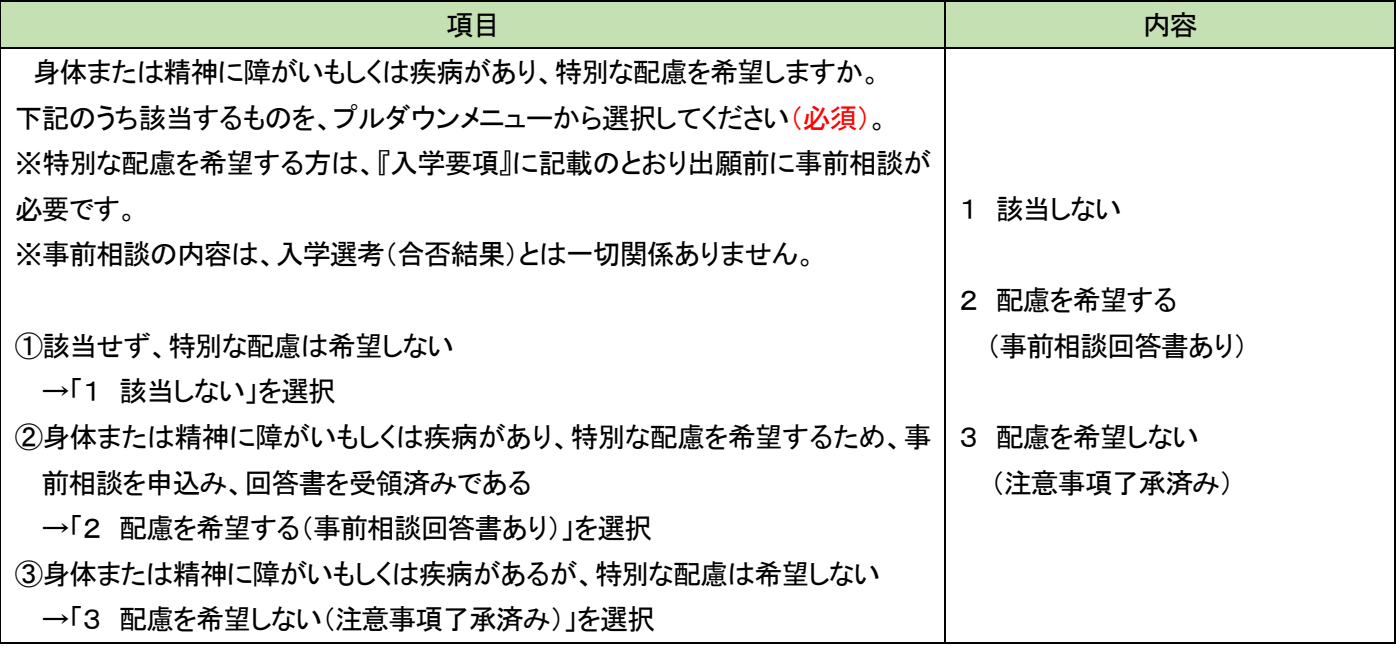

### (9)緊急連絡先同意チェック

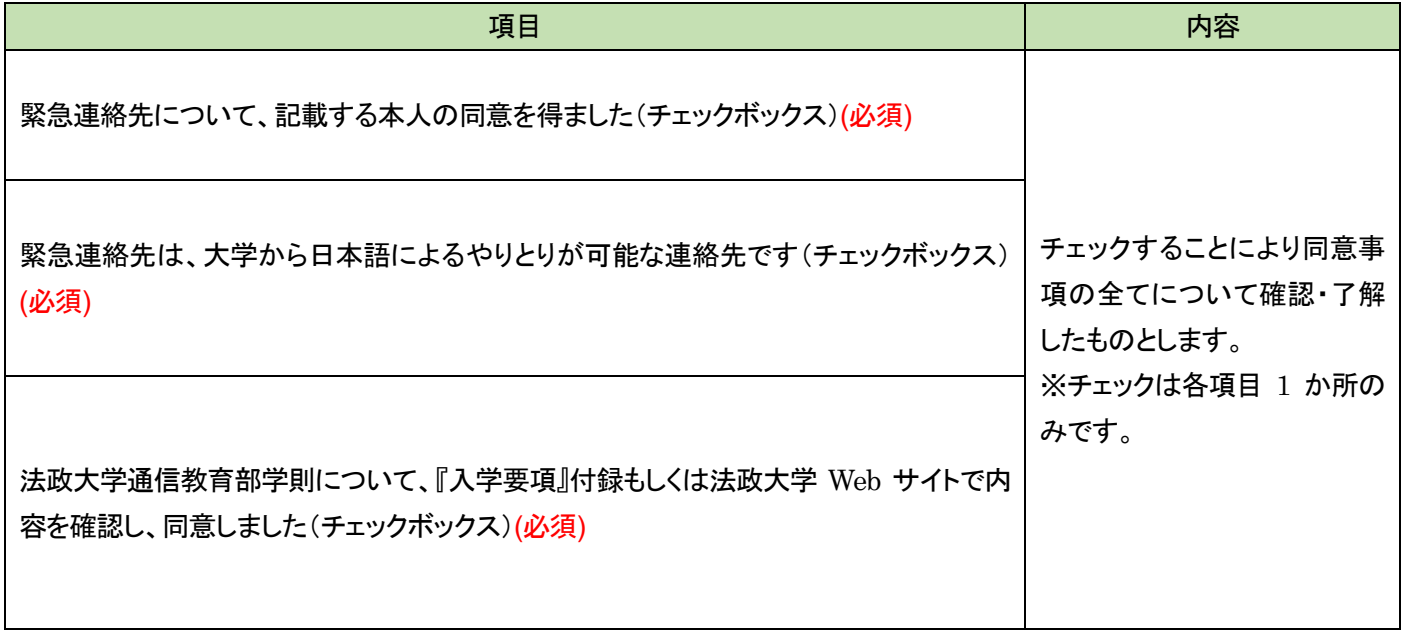

### (10)入試情報・志願者情報の確認

(2)~(9)を不足なく入力した後に「次へ」をクリックすると、入力した内容が表示されます。修正したい場合は、「出願情 報修正」または「志願者情報」をクリックし、修正入力をしてください。全ての内容を確認したら「確定」をクリックし、登録 を完了します。 登録完了後、入学諸経費の支払に進みます。

※この操作だけでは出願を完了したことにはなりません。続けて入学諸経費の納入、必要書類の印刷と提出が必要で す。

※確定後の入試情報、志願者情報の変更はできませんので、「確定」ボタンをクリックする前に誤りがないか必ず確認 してください。

この画面の最下部に、支払い対象となる入学諸経費の合計が表示されます。

科目等履修生(教職生・選科生)については、入学選考料・登録料と、科目登録料の合計額が表示されますので、必 ず確認してください。確認後、「確定」ボタンを1回のみ押してください。

※「確定」の誤操作による同一出願者の重複登録が頻出しています。登録ごとに「出願 ID」が発行されることから書 類・入金不備の原因となりますので、クリックをしたらしばらく待って、画面の動作を確認してください。

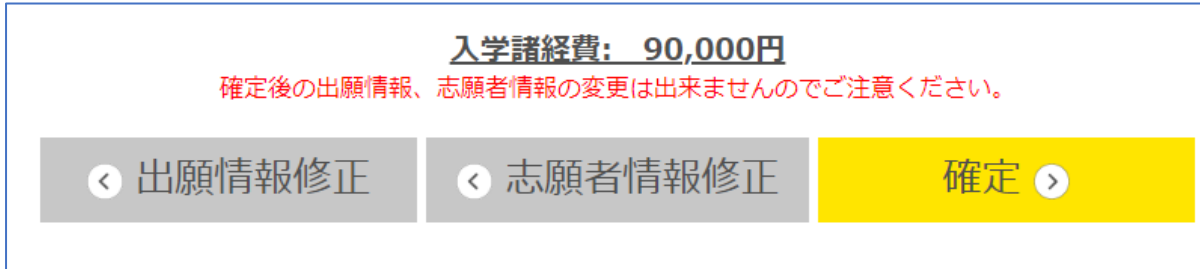

確定画面に移行後、支払いに関するメールが届きます(マニュアル「5. 入学諸経費の支払い」参照)。

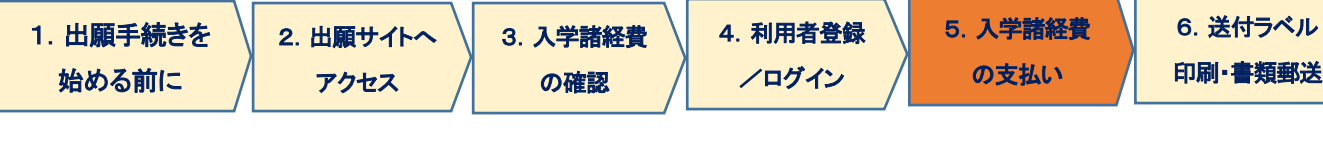

### 5.入学諸経費の支払い

入学諸経費の支払方法を選択します。

入学諸経費(科目等履修生は登録料含む)および手数料の合計額が表示されます。 コンビニエンスストア/クレジットカード/ペイジー(銀行 ATM)の3種類から、支払方法を選択して 「お支払へ進む」を押下してください。

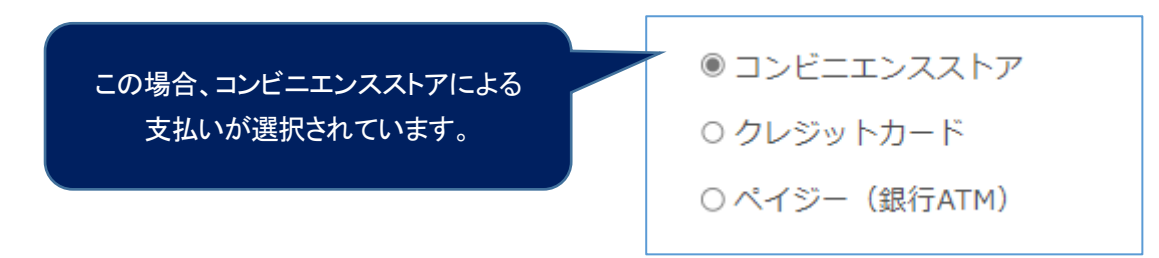

支払金額は、システム利用手数料を含んだ金額となります。支払方法と金額により利用手数料が異なります。

システム利用手数料

出願時には、入学諸経費のほかシステム利用手数料がかかります。 出願入力時に選択いただき、入学諸経費とあわせてお支払いただきます。

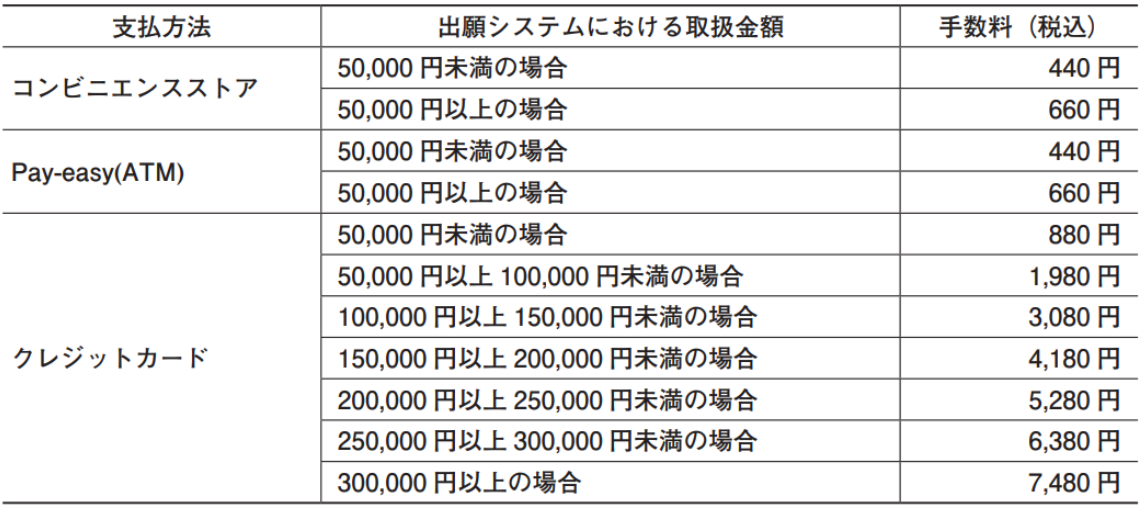

### (1)コンビニエンスストアによる支払

- A. 取扱金額(入学諸経費)と手数料を確認してください。
- B. 支払いに利用するコンビニエンスストアを 1 つ選択してください。

【選択できるコンビニエンスストア】

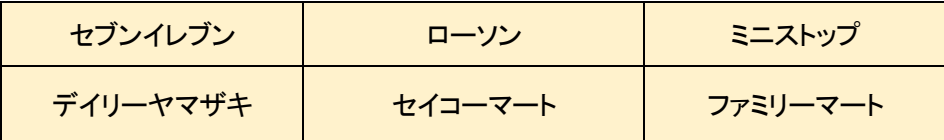

C. 支払いに利用するコンビニエンスストアを選択したら、[確定]ボタンを押してください。

選択後に「支払いを確定する」を押すと、コンビニエンスストアでのお支払いに必要な番号が、登録したメールアド レスに送信されます。

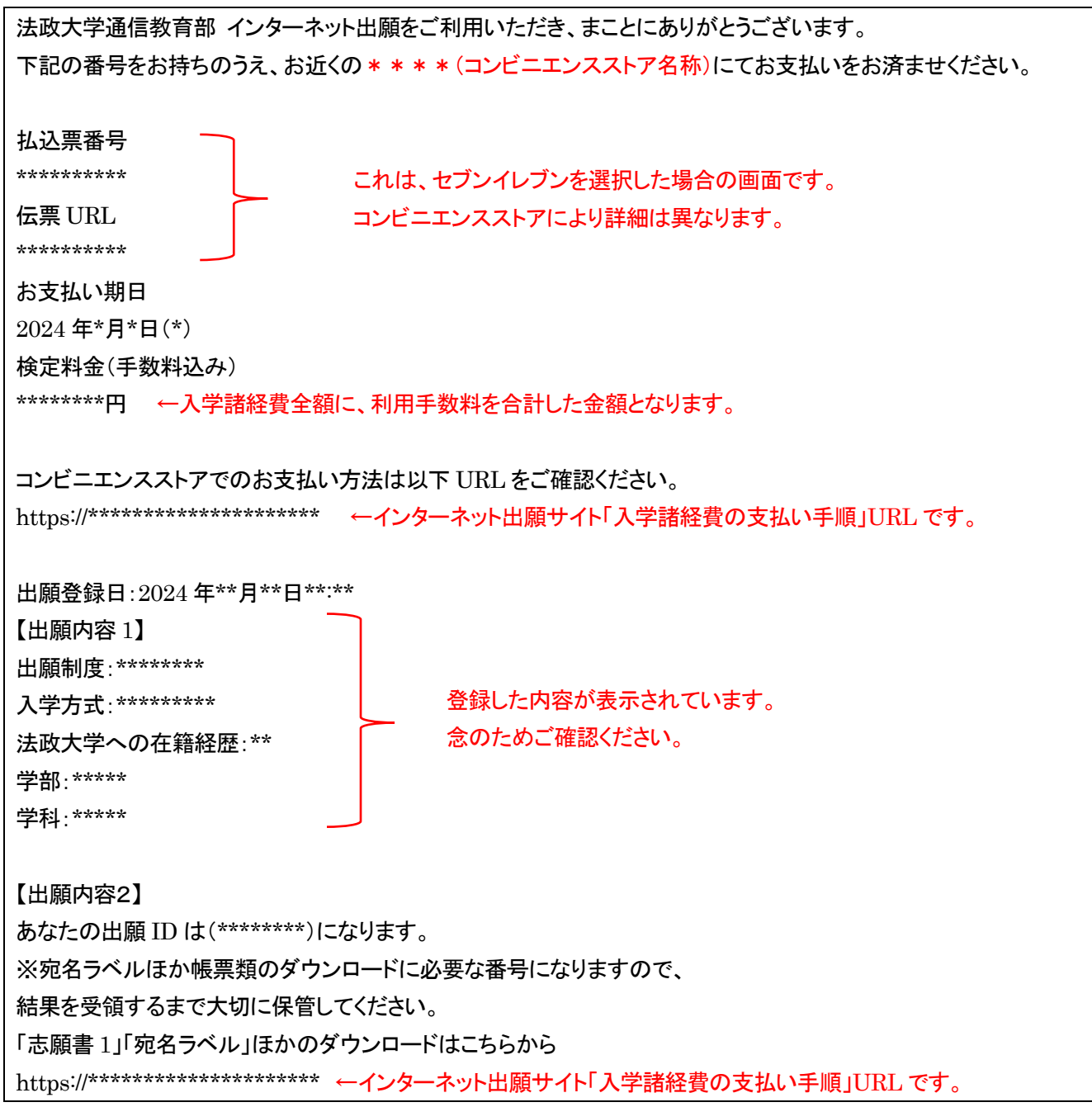

D.指定したコンビニエンスストアにて支払いを完了してください。

支払いを確定すると変更できませんのでご注意ください。

ローソン、ミニストップは、入金通知が遅れる場合があります。日程に余裕を持って手続きをしてください。 ※収納代行会社である『ビリングシステム株式会社』の名前が印字(表示)されることがあります。

### (2)クレジットカードによる支払

- A. 検定料と手数料を確認してください。
- B. 支払いに使用するクレジットカード(VISA、MasterCard のみ)について、 「カード番号」「有効期限」「セキュリティコード」を入力し、「支払を確定する」を押下してください。

支払い完了について、以下の内容がメールアドレスに送信されます。 法政大学通信教育部 インターネット出願をご利用いただき、まことにありがとうございます。 クレジットカードにて検定料のお支払いを承りました。 必要書類を大学へ郵送し、出願を完了させてください。 出願登録日:2024 年\*\*月\*\*日\*\*:\*\* 【出願内容 1】 出願制度:\*\*\*\*\*\*\*\* 入学方式:\*\*\*\*\*\*\*\*\* 法政大学への在籍経歴:\*\* 学部:\*\*\*\*\* 学科:\*\*\*\*\* 【出願情報2】 あなたの出願 ID は(\*\*\*\*\*\*\*\*)になります。 ※宛名ラベルほか帳票類のダウンロードに必要な番号になりますので、 結果を受領するまで大切に保管してください。 「志願書 1」「宛名ラベル」ほかのダウンロードはこちらから https://\*\*\*\*\*\*\*\*\*\*\*\*\*\*\*\*\*\*\*\*\* ←インターネット出願サイト「入学諸経費の支払い手順」URL です。 登録した内容が表示されています。 念のためご確認ください。

※クレジットカードによる支払いは上記で完了となりますので、出願内容の間違いに基づく支払金額の間違いには ご注意ください。確定後の取り消しはできず、返金が発生する場合はシステムから大学への入金後となります ので、返金手続のご連絡までに 1 か月以上の期間を要します。

### (3)ペイジー(銀行 ATM)による支払

A. 支払い方法の選択箇所から、ペイジーを選択してください。

B. [支払いへ進む]ボタンを押してください。

C.「支払いを確定する」を押すと、ペイジーでの支払いに必要な番号がメールで送信されます。

※収納機関の名称として「トランスファーネット(株)」が印字(表示)されます。 法政大学通信教育部 インターネット出願をご利用いただき、まことにありがとうございます。 下記の番号をお持ちのうえ、お近くのペイジー対応 ATM よりお支払いをお済ませください。 収納機関番号: \*\*\*\*\* お客様番号: \*\*\*\*\*\*\*\* 確認番号: \*\*\*\*\*\*\*\* お支払い期日 2024 年\*月\*日(\*) 検定料金(手数料込み):\*\*\*\*\*\*\*\*円 ←入学諸経費全額に、利用手数料を合計した金額となります。 ペイジーでのお支払い方法は以下 URL をご確認ください。 https://\*\*\*\*\*\*\*\*\*\*\*\*\*\*\*\*\*\*\*\*\* ペイジー対応の ATM は以下 URL をご確認ください。 http://www.pay-easy.jp/where/index.html 出願登録日:2024 年\*\*月\*\*日\*\*:\*\* 【出願内容 1】 出願制度:\*\*\*\*\*\*\*\* 入学方式:\*\*\*\*\*\*\*\*\* 法政大学への在籍経歴:\*\* 学部:\*\*\*\*\* 学科:\*\*\*\*\* 【出願内容2】 あなたの出願 ID は(\*\*\*\*\*\*\*\*)になります。 ※宛名ラベルほか帳票類のダウンロードに必要な番号になりますので、 結果を受領するまで大切に保管してください。 「志願書 1」「宛名ラベル」ほかのダウンロードはこちらから https://\*\*\*\*\*\*\*\*\*\*\*\*\*\*\*\*\*\*\*\*\* ←インターネット出願サイト「入学諸経費の支払い手順」URL です。 これらは、ペイジーによる支払いのための管理番号です。 法政大学通信教育部の出願 ID とは異なります。 登録した内容が表示されています。 念のためご確認ください。

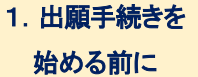

## 6.送付用ラベルを印刷・必要書類を郵送

# (1) ラベル類の出力

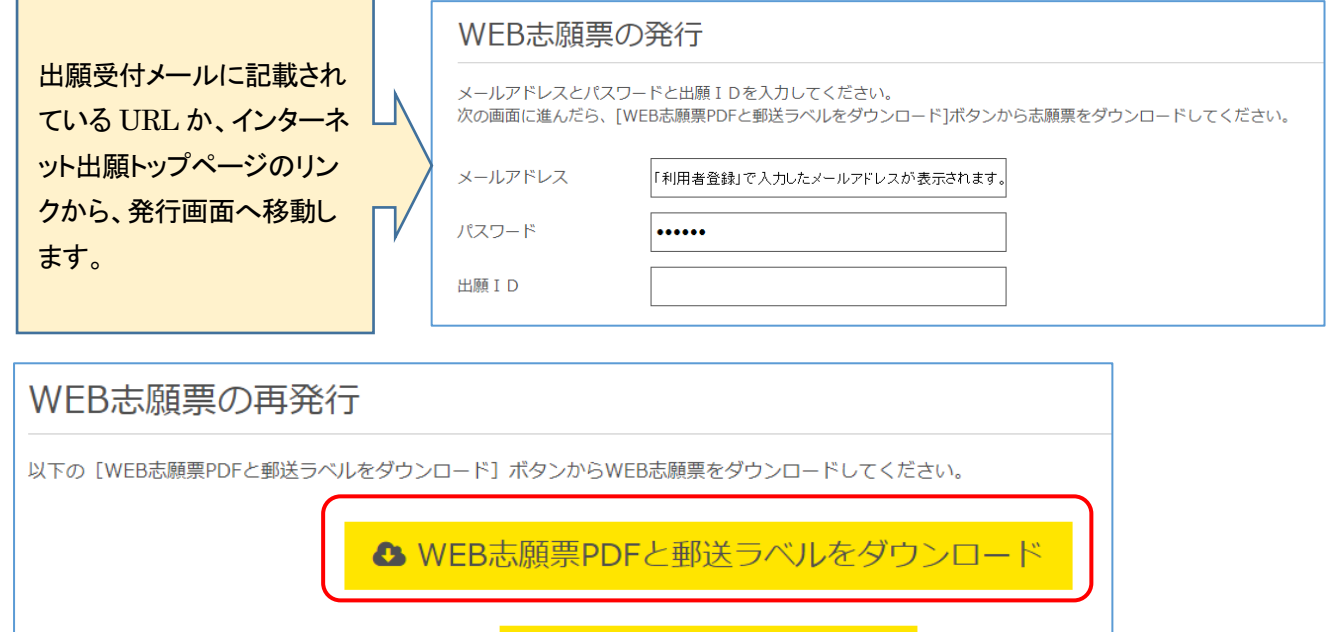

プリンターをお持ちでない場合はコンビニエンスストアなどのプリントサービスなどをご検討ください。法政大学で印刷 することは承れませんのでご注意ください。

 $\circ$  TOP $\land$ 

以下の A~E の 5 種類の書類が、1つの PDF ファイルにまとまって出力されます(全5ページ)。

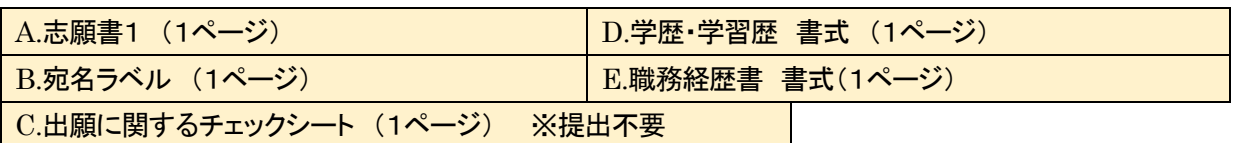

 ※学歴・学習歴記入用紙、職務経歴書は、記入欄が不足した場合は必要枚数を印刷もしくはコピーしてお使いくだ さい。通信教育部 Web サイト「ニュース」からも PDF および Excel 形式のデータをダウンロードできます。 ※市販されている「履歴書」の使用は不可とします。

A.志願書1

出願情報入力時に受領したメールにある URL から、「志願書1」を印刷できます。再発行(再印刷)も可能です。 「志願書1」は、必ず提出書類一式に同封してください。

記入漏れ・間違いがある場合は、再度のインターネット出願は行わずに、印刷された「志願書1」の該当項目を赤 字で修正したうえでお送りください。

(訂正の記入例。修正インク、修正テープによる文字の削除は不可です)

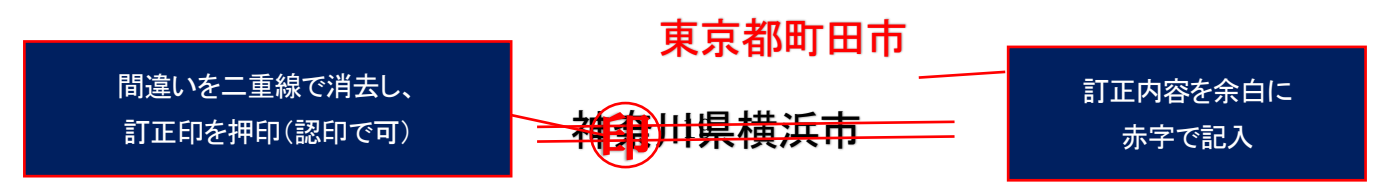

#### B.宛名ラベル(A4 サイズ)

大学への送付先住所や必要事項が印字されるラベルです。印刷し、角型 2 号(A4 サイズ用紙を折らずに入れられる大 きさ)の定形外封筒表面に貼付けてください。

C.出願に関するチェックシート(提出不要)

郵送前の、出願者用チェック項目を一覧表にしています。確認用にお使いください。 出願書類には同封せず、ご自身の控えとして保管してください。

D. 学歴・学習歴 書式 (手書き用。記入枠のみの書式)

次ページ(2) 別紙2種類「学歴・学習歴」「職務経歴書」の作成 を参照してください。

E. 職務経歴書 書式 (手書き用。記入枠のみの書式) 次ページ(2) 別紙2種類「学歴・学習歴」「職務経歴書」の作成 を参照してください。

### (2)別紙2種類「学歴・学習歴」「職務経歴書」の作成

#### 学歴・学習歴の詳細および職業歴についての書類は、出願者全員提出が必要です。

出願登録完了後に出力可能となる「志願書1」と一緒に、書式の PDF が出力されます。この用紙に手書きで記入い ただくか、通信教育部 Web サイト「ニュース」に掲載している Excel 書式をご利用ください。これ以外の書式でも構いま せんが、A4 サイズの用紙に時系列順に記載のうえ提出してください。手書きの際は、ペンまたはボールペンで記入し てください。消すことのできるインクのペンや鉛筆、シャープペンシルによる記入は書類不備として取扱います。

職歴がない場合も含め、このマニュアルを掲載している通信教育部 Web サイト「ニュース」に記入例を掲載していま すので、書き方がわからない場合は参考にしてください。

市販されている「履歴書」の使用は不可とします。

#### このような書式になっています。この書式を使わない場合は、A4 サイズの用紙に以下の内容を記入してください。 【学歴・学習歴】

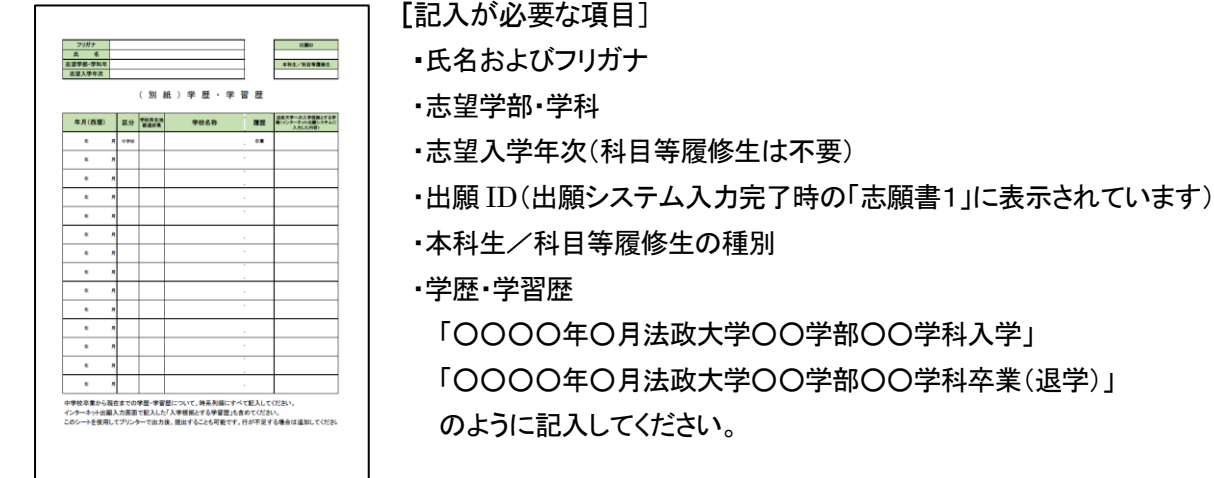

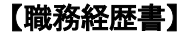

### [記入が必要な項目] ・氏名およびフリガナ ・志望学部・学科 ・志望入学年次(科目等履修生は不要) ・出願 ID(出願システム入力完了時の「志願書1」に表示されています) ・本科生/科目等履修生の種別 ・職業歴 短期のアルバイトや無職であった期間などを含めて空白期間のないように 職務履歴・職業経験などを記入してください。 ・無職であった期間は「○○○○年○月〜○○○○のため無職」などと記入して ください。無職とは、学生・主婦など、職業をもたない者のことをいいます。

・職務経歴の無い方は「2024 年○月職務経歴なし現在に至る」と記入してくださ い。

### (3)出願書類の送付

『入学要項』P.15~P21 のうち自身に該当する提出書類を確認のうえ、印刷した宛名ラベルを貼付した封筒へ同封のうえ、 「<mark>簡易書留</mark>」にて郵送してください。到着日がわかるように自分でも書留の番号を控え、到着確認は郵便局の Web サイトか らご自身で行ってください。郵便料金不足の郵便物は受け取ることができませんのでご注意ください。 ※「簡易書留」は、郵便局の窓口で差出をする郵便です(ポスト投函不可)。

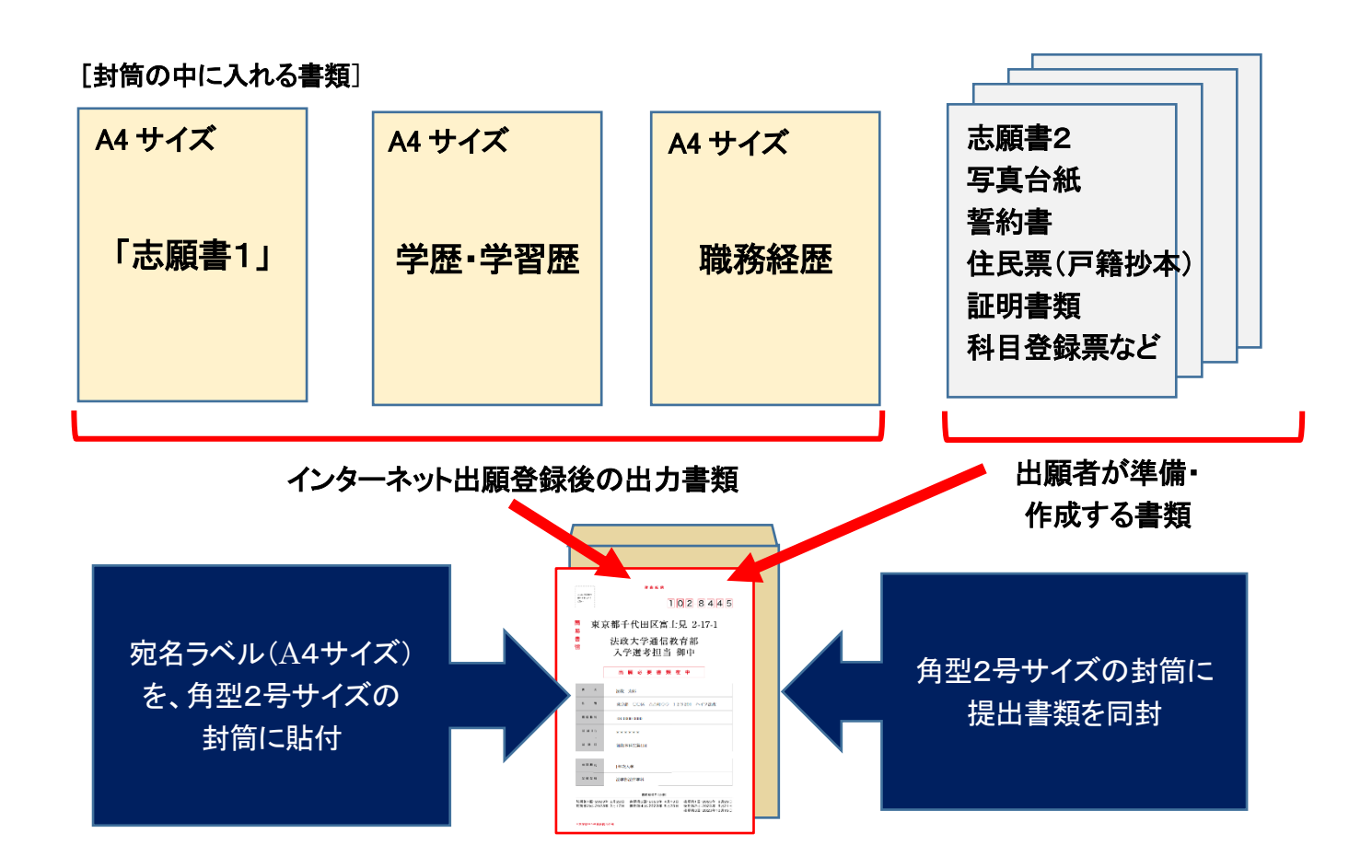

【重要・出願について、再度確認してください】

①インターネット出願サイトから出願情報を登録する

②出願に関する必要な入学諸経費の納入手続きを完了する

③提出書類や内容に不備・不足がない状態で、期日までに出願書類が大学に到着すること

これらが完了していることを出願日程最終日までに大学が確認できた時点で、出願の受付となります。

何らかの不備がある場合は、希望する出願回の入学選考対象とはなりませんので、ご注意ください。

※「志願書1」を再度印刷したい場合は、インターネット出願トップページ右側のアイコンからログインするか、出願受付 メールのリンクをクリックして再印刷してください。

※「志願書1」を印刷できる状態であれば、入力は完了しています。インターネット出願システムには一時保存機能は ありませんので、「確定」ボタンを何度も押さず(1回のみ)、印刷した「志願書1」で入力内容が正しいか、最終確認し てください。

#### (1)出願登録完了後、出願について修正したい

出願処理完了後、入力内容の誤りに気付いた

出願方式の変更

出願を取りやめたい

これらについては、出願に関するお問い合わせメール(下記参照)へ早急にご連絡ください。その際には必ず以下の情 報を記載願います。

なお、再度出願を行いたい場合は、既に登録したメールアドレス等の情報を使用できますが、出願 ID は変更されます ので、必ずご連絡をお願いいたします。

・出願 ID(手続き完了メールに記載されている番号)

・氏名・フリガナ

・出願回および出願した学部学科

※非常に多数の出願をいただく関係上、氏名・連絡先電話番号の間違いを防ぐため、電話ではなくメールにてご連絡く ださい。

### (2)入学諸経費について、当初の振込金額から変更が生じた

出願完了後に金額の不足などにより追加の入金が必要となった場合、必要額を「銀行振込」にて納入していただき ます。その際、納入コード・出願 ID・出願者氏名を取扱者欄に記載のうえ振り込んでください(資料「入学諸経費を銀行 から納入する場合の方法について」参照)。大学での現金による納入や現金書留、切手・為替による支払いは承ってお りません。

そのほか、法政大学通信教育部 Web サイトに「よくあるご質問」を掲出しています。

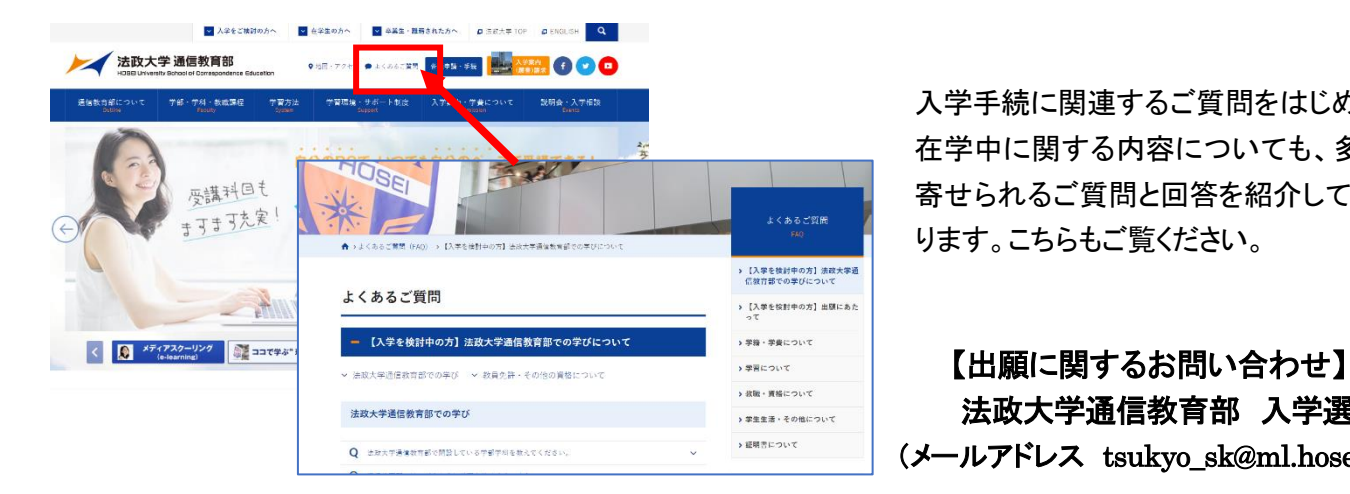

入学手続に関連するご質問をはじめ、 在学中に関する内容についても、多く 寄せられるご質問と回答を紹介してお ります。こちらもご覧ください。

法政大学通信教育部 入学選考担当 (メールアドレス tsukyo\_sk@ml.hosei.ac.jp)

 受付期間 2024 年 2 月 1 日~6 月 25 日、 8 月 1 日~11 月 27 日 (土・日・祝日、大学休業日除く)

### 入学諸経費を銀行から納入する場合の振込方法について

入学諸経費を追加で納入する必要がある場合は、銀行振込で入金願います。

(1)振込先口座

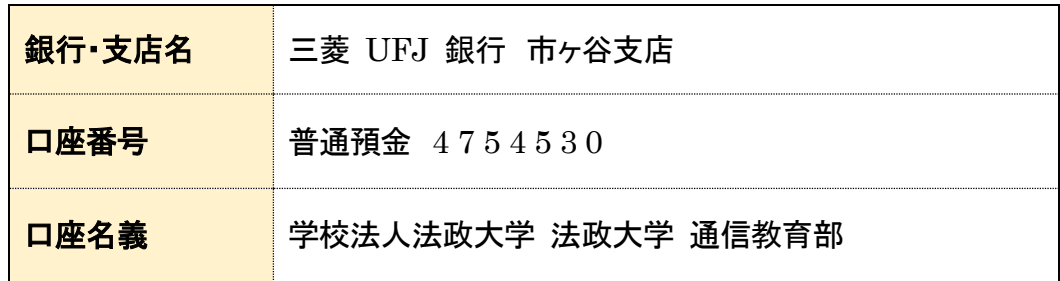

#### (2)依頼人情報(振込時の氏名欄)について

 ・ATM、インターネットバンキング、銀行窓口いずれの場合も、依頼人情報として以下の内容を 字間(スペース)を空けずに下記の内容を入力・もしくは金融機関窓口にて打電依頼してください。

納入コード(B99)+ インターネット出願登録後に附番される出願 ID + 出願者氏名(カタカナ(フルネーム))

## 【記入例】 B 9 9 \* \* \* \* \* \* \* @ @ @ @ @ @ @ @ @ 納入コード 出願 ID 氏名カナ

#### (3)振込金額について

・ATM、インターネットバンキング、銀行窓口それぞれで振込手数料は異なります。

 ・銀行振込の際は、コンビニエンスストア・クレジットカード・ペイジーの「システム利用手数料」は不要です。 誤って「システム利用手数料」を含んだ金額を入金する事例が見受けられますので、間違いのないよう ご注意ください。

 銀行振込を行った際は本人控のコピーをとり、出願書類送付時に同封してください。 振込控えの原書は入学選考結果到着まで、大事に保管してください。